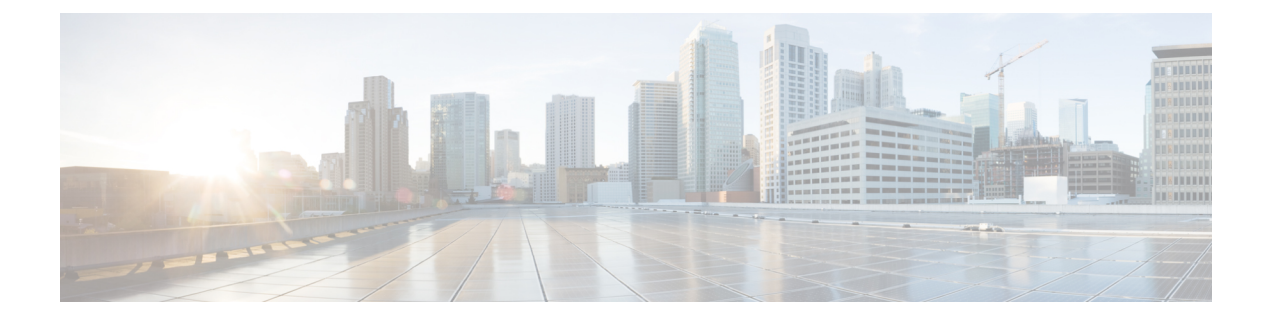

## **Crosswork** アプリケーションのインストー ル

この章は次のトピックで構成されています。

• Crosswork [アプリケーションのインストール](#page-0-0) (1 ページ)

## <span id="page-0-0"></span>**Crosswork** アプリケーションのインストール

ここでは、Cisco Crosswork UI から Cisco Crosswork ア プリケーションをインストールする方法 について説明します。

すべてのCrossworkアプリケーションは、CAPP(Crosswork APPlication)と呼ばれるCrosswork 固有の特定の形式でパッケージ化されています。アプリケーション CAPP ファイルは、Cisco Crossworkサーバーから到達可能なマシンに[cisco.com](https://software.cisco.com/download/home)からダウンロードされ、インストール可 能な Crosswork UI に追加されます。そのマシンから CAPP ファイルをコピーできるログイン情 報が必要です。

始める前に

アプリケーションのすべての要件が満たされていることを確認します。詳細については、[Cisco](b_cisco_crosswork_platform_4_1_and_applications_install_guide_chapter2.pdf#nameddest=unique_8) Crosswork [製品のインストールにおける依存関係](b_cisco_crosswork_platform_4_1_and_applications_install_guide_chapter2.pdf#nameddest=unique_8)を参照してください。

(注)

Crosswork Active Topology がまだインストールされていない場合、Crosswork Service Health (Automated Assurance) のインストールは失敗します。

- ステップ **1** CW サーバーから到達可能なサーバーに CAPP ファイルを [cisco.com](https://software.cisco.com/download/home) からダウンロードするか、またはコ ピーします。
- ステップ **2** Cisco Crosswork にログインし、ホームページで **[Administration]** > **[Crosswork Management]** をクリックし ます。[Crosswork の概要 (Crosswork Summary) ] ページが表示され、[Crosswork クラスタ (Crosswork

Cluster)] タイルと [Crosswork プラットフォーム インフラストラクチャ(CrossworkPlatform Infrastructure)] タイルが表示されます。

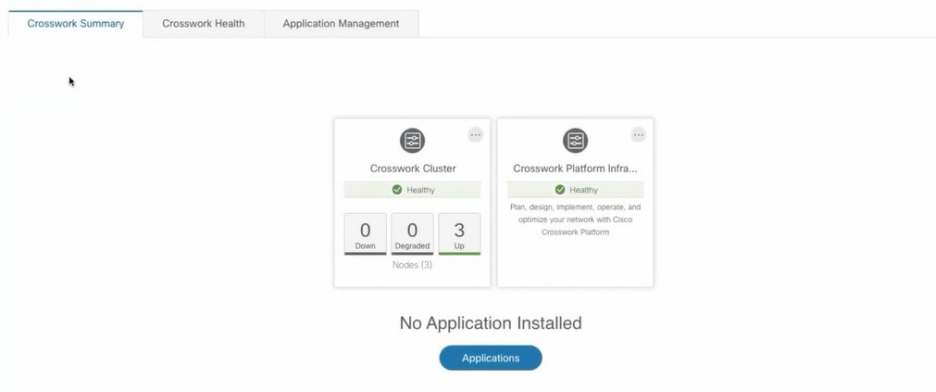

タイルをクリックすると、詳細情報が表示されます。

- ステップ **3** アプリケーションをインストールするには、[アプリケーション(Applications)]ボタンをクリックします。 または、[アプリケーション管理(Application Management)] タブをクリックします。
- ステップ4 [アプリケーション管理 (Application Management) ] 画面で [アプリケーション (Applications) ] タブを選択 し、[ファイル (.tar.gz) の追加 (Add File (.tar.gz)) ] オプションをクリックして CAPP ファイルを追加しま す。

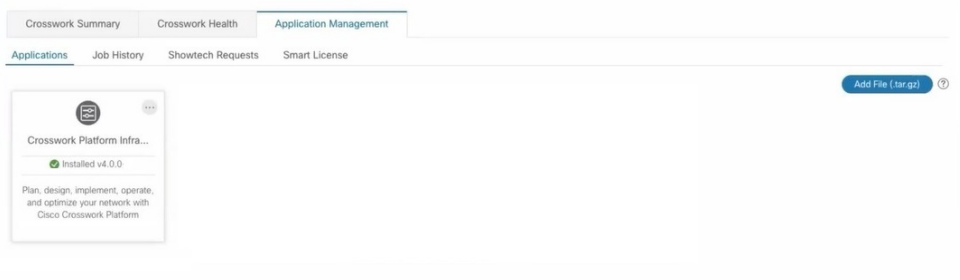

ステップ **5** [ファイルの追加(Add File)] ダイアログボックスで、該当する情報を入力し、[追加(Add)] をクリック します。

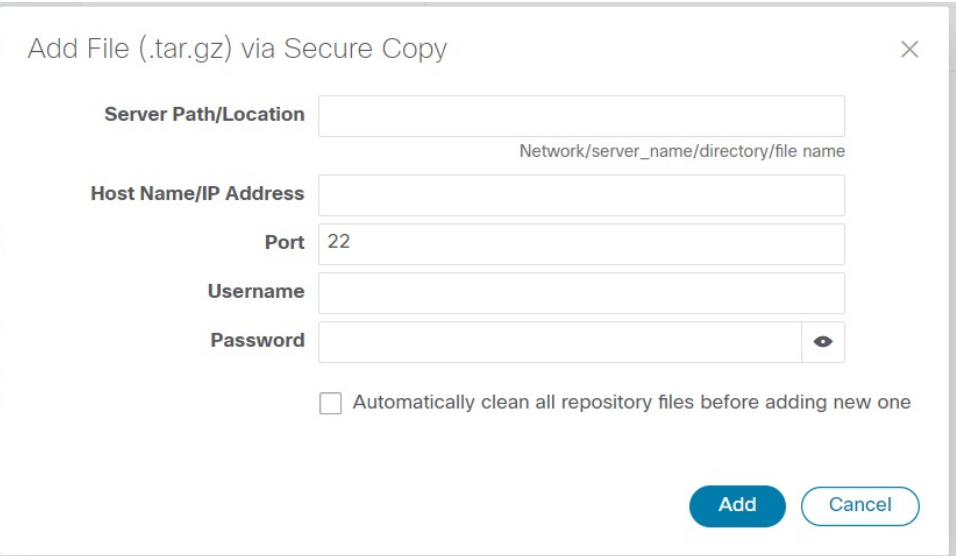

追加操作の進行状況が [アプリケーション (Applications) ] 画面に表示されます。

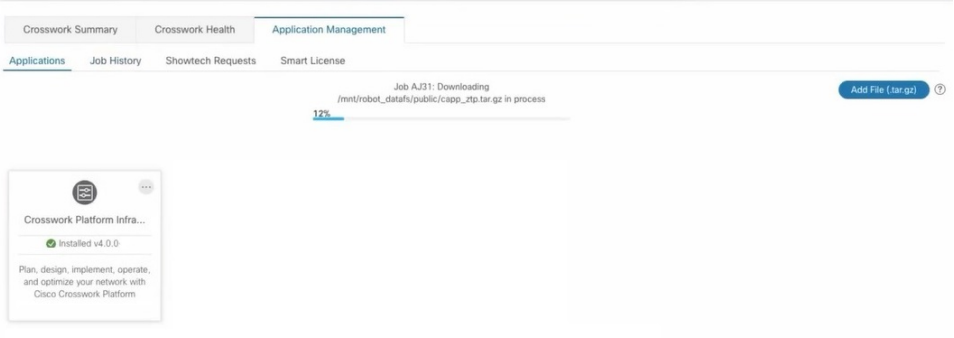

- 別の CAPP ファイルの追加中に、新しい CAPP ファイルを追加できます。システムは各ファイル を順番に追加し、追加された現在の CAPP ファイルが画面に表示されます。 (注)
- ステップ **6** 新しく追加されたアプリケーション(CAPP ファイル)は、[アプリケーション(Applications)] 画面にタ イルとして表示されます。インストールするには、タイルの[インストール(Install)]プロンプトをクリッ クします。タイルの … をクリックし、ドロップダウンリストから [インストール (Install) ] オプション を選択することもできます。

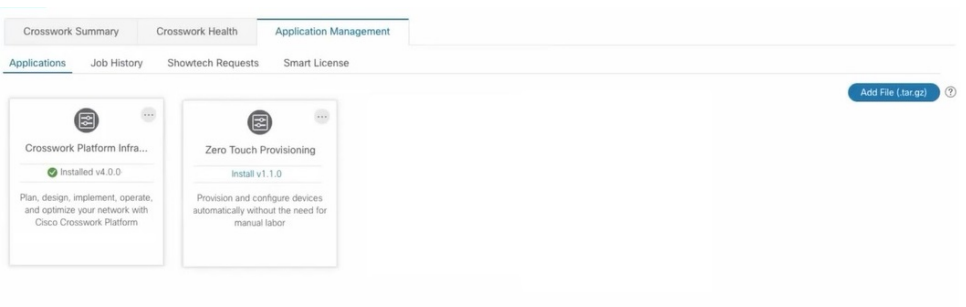

インストールの進行状況がアプリケーションタイルに表示されます。[ジョブ履歴 (Job History) ]タブにイ ンストールの進行状況を表示することもできます。

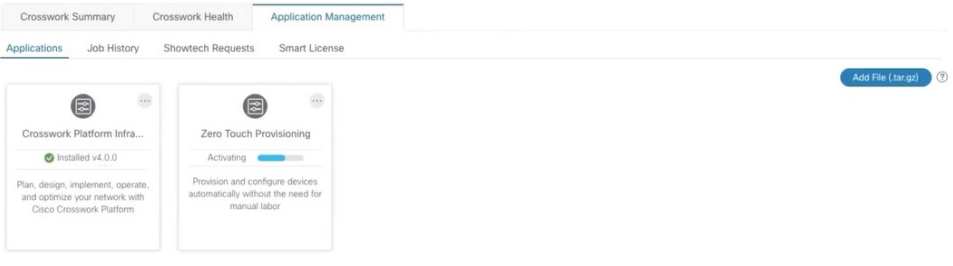

これで、アプリケーションがインストールされました。アプリケーションタイルアイコンの変化を確認で きます。アプリケーションをインストールすると、すべての関連リソース、UI画面、およびメニューオプ ションが Crosswork UI に動的にロードされます。

アプリケーションタイルのインストールオプションをクリックすると、複数のインストールを開始できま す。システムはCAPPファイルを順番にインストールし、現在のCAPPの進行状況が画面に表示されます。 インストールされるキューに入っているアプリケーションは、[インストール保留中 (Install pending) ]の ステータスが設定されます。

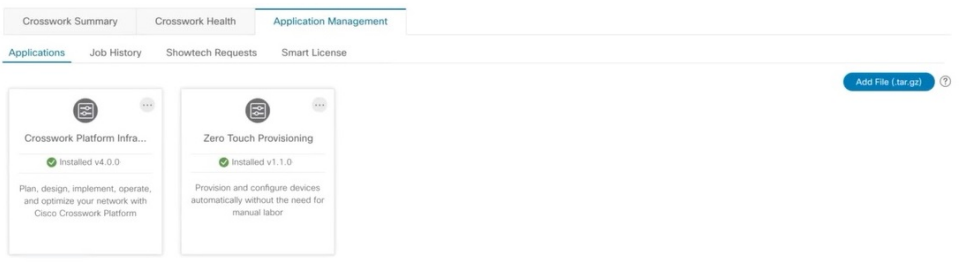

アプリケーションがインストールされると、90日間の評価期間が自動的に開始されます。[スマー トライセンス(Smart License)] タブで、Cisco スマートアカウントにアプリケーションを登録で きます。 (注)

ステップ7 アプリケーションをインストールした後、そのアプリケーションを機能させるにはアクティブにする必要 があります。初回インストールでは、CAPP ファイルもアクティブになります。ただし、インストールが 成功した後にアクティブ化が失敗した場合は、手動でアプリケーションをアクティブにできます。アプリ

ケーションを手動でアクティブにするには、アプリケーションタイルの … をクリックし、[Activate]を選 択します。

- ステップ **8** さらにアプリケーションを追加するには、手順 6 〜 8 を繰り返します。
- ステップ9 (オプション)アプリケーションタイルの <sup>…</sup> をクリックし、「詳細の表示 (View Details) 1オプションを 選択して、インストールされているアプリケーションの詳細を表示します。

I